# Omron HMI 与 CX-Designer 软件连接 使用指南

本指南将引导您完成您 PC 上的专有供应商特定软件安装。 您的管理者可为 您提供额外的或其他说明。

该文档为标准说明可能不适用于特定的解决方案。请访问我们的网站获取文档 和固件的最新版本:

http://www.secomea.cn

**Version**:**1.0. Nov 2009** 中文版本:**1512**

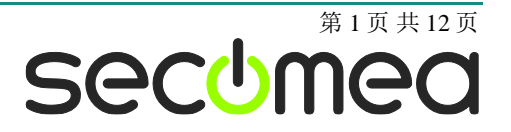

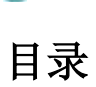

**B** 

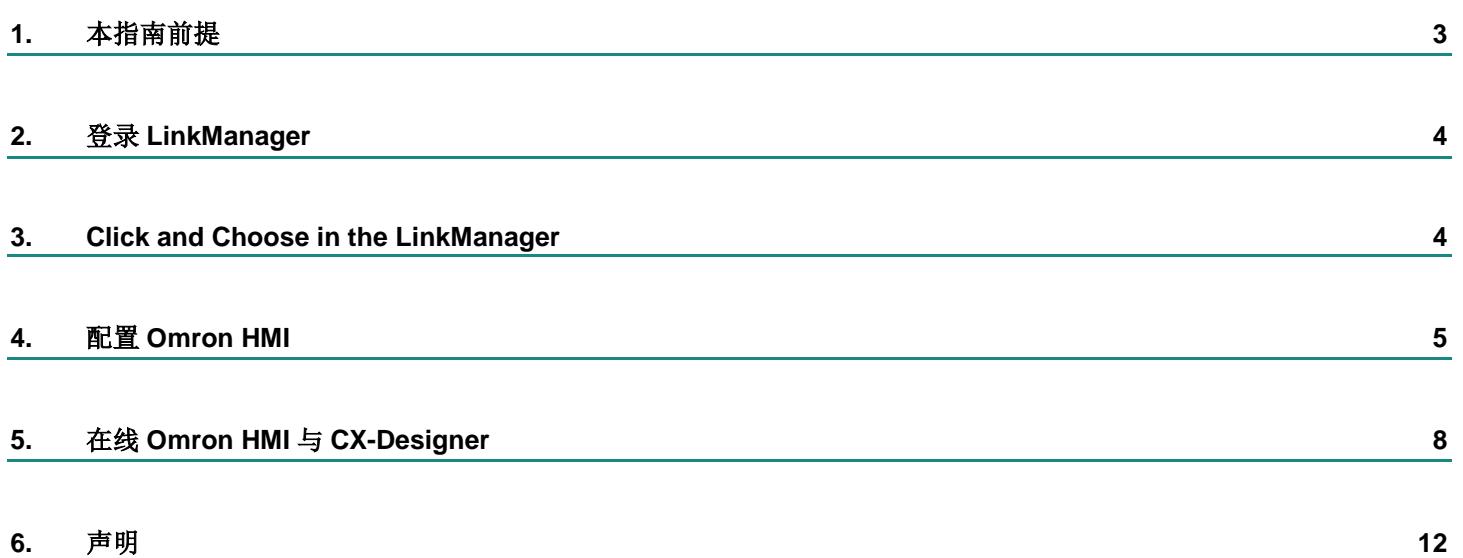

### **1.** 本指南前提

本指南将帮助您设置放置在客户现场使用的设备,并使用在电脑中安装的专有 供应商软件进行远程连接。

本指南前提是:

- 1、您有一个安装在您的电脑上的 LinkManager 并拥有其证书允许您连接 到 SiteManager 的设备上。
- 2、您电脑中已经安装了专有供应商软件的软件。
- 3、您已将 Omron 设备接在 SiteManager 的 DEV 口上,并且正确完成配 置。

注意: 如果这些前提条件得不到满足, 您应该联系您公司负责此项目的人或部 门。

### 系统概述

远程设备管理系统是一个完整的 end-to-end 解决方案,它能方便和安全的监 控和工业设备管理的自动化与机器制造行业。

远程设备管理解决方案使设备制造商,服务提供商和最终用户能够即时访问、 监控和通过安全高速的互联网连接远程有效地管理机器和设备。

以下是 SiteManager 3034 与 3134 放置在客户现场的连接系统概念图:

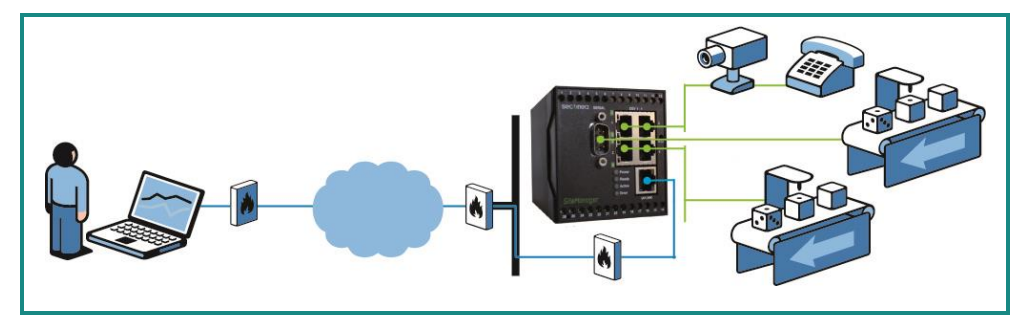

图 *1 –* 系统概念图

.

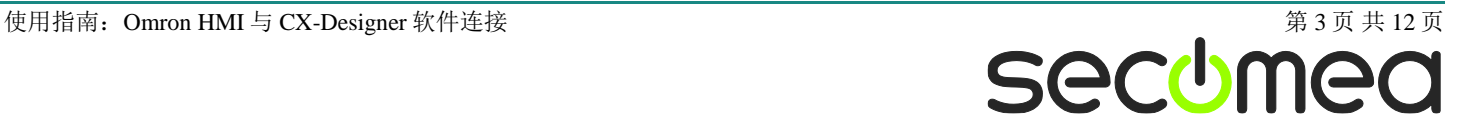

### **2.** 登录 **LinkManager**

本节介绍如何登录您的 LinkManager 软件。如果您已经登录,请到 3 步。

- 1. 在开始菜单 >所有程序> Secomea LinkManager 下运行 LinkManager
- 2. 在 LinkManager 任务栏图标菜单中选择 Console。
- 3. 使用 GateManager 登录证书与从您 GateManager 管理员处获得的密码 登录到 Gatemanager。

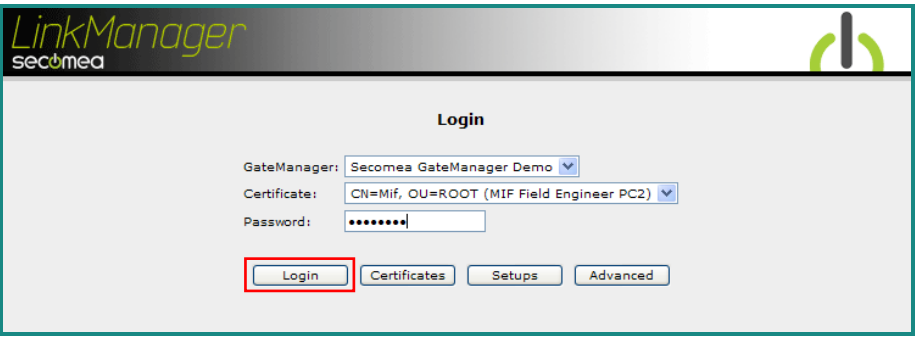

图 *2 LinkManager* 登陆屏幕

### **3.** 在 **LinkManager** 中单击选择您需要连接的设备

本节将介绍如何单击选择您想要上线的设备。如果您已经上线,请转到第 4 节。

1. 点击**<Connect all>**连接到所有设备,或点击一个设备则仅连接到此一 个设备:

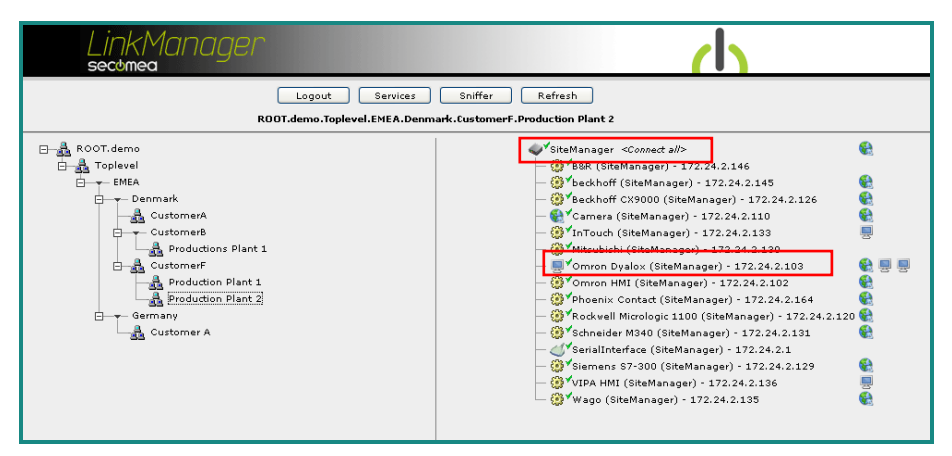

图 *3 LinkManager* 屏幕(例)访问所有的设备或单个设备

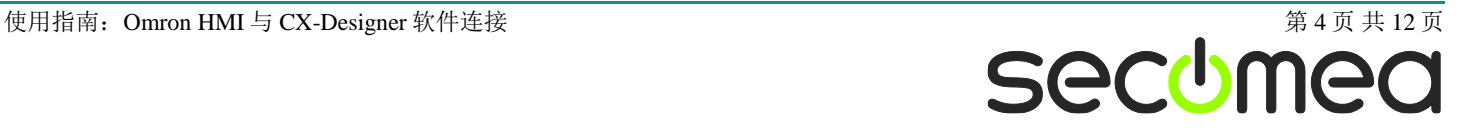

### **4.** 配置 **Omron HMI**

下面介绍如何通过 Web 界面配置 Omron HMI。如果您已经在线 CX-Designer 中,请到5节。

1. 如果可以直接访问 HMI Web 界面,请访问第5节,如图8 所示。

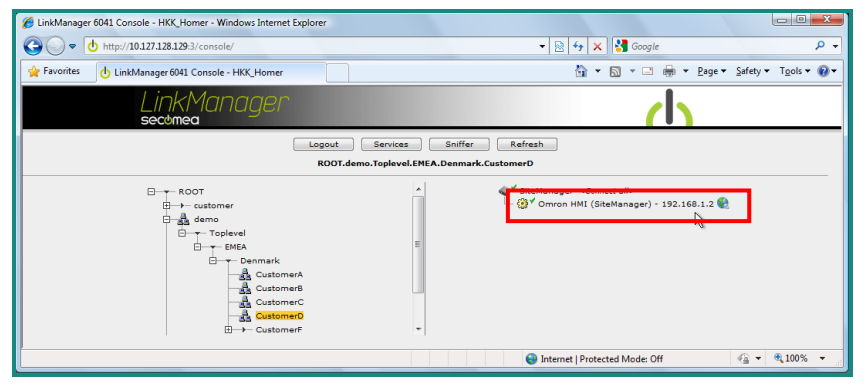

图 *4 LinkManager* 屏幕

2. 点击 **< Connect the specific Omron HMI >**

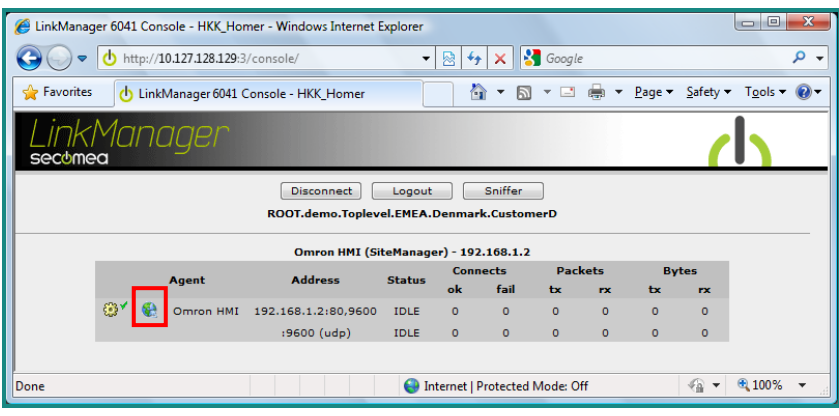

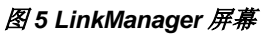

3. 点击图 5 中所标注的 **<**图标 **>** 连接到 Omron HMI 界面。

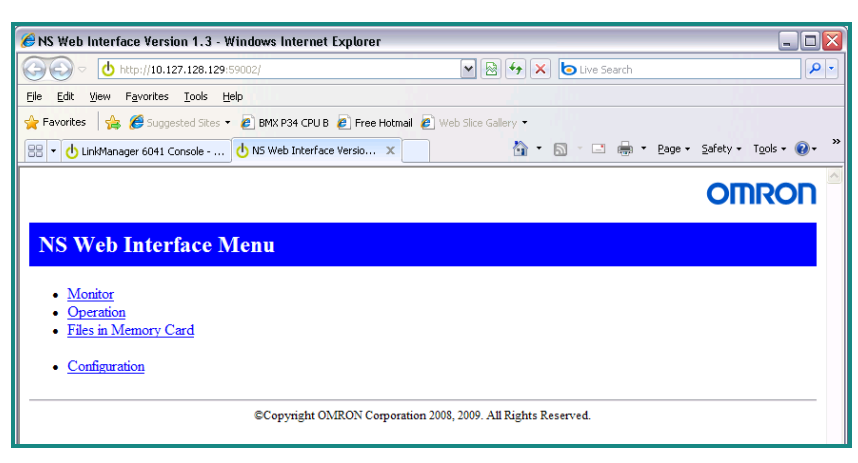

#### 图 *6 HMI web* 界面屏幕

4. 登录/启动 Omron HMI web 界面

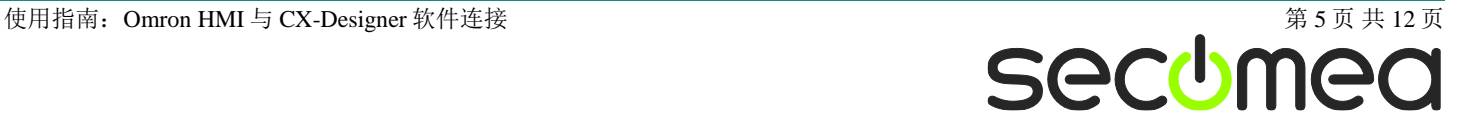

#### 5. 选择>> Operation <<

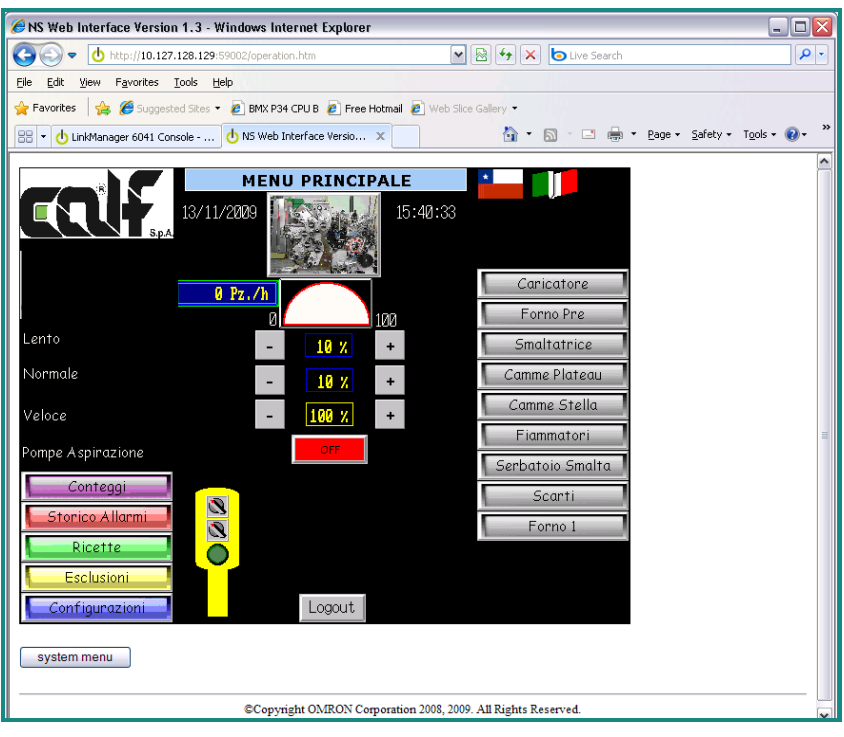

图 *7 HMI Web* 界面屏幕

6. 点击>> system menu <<

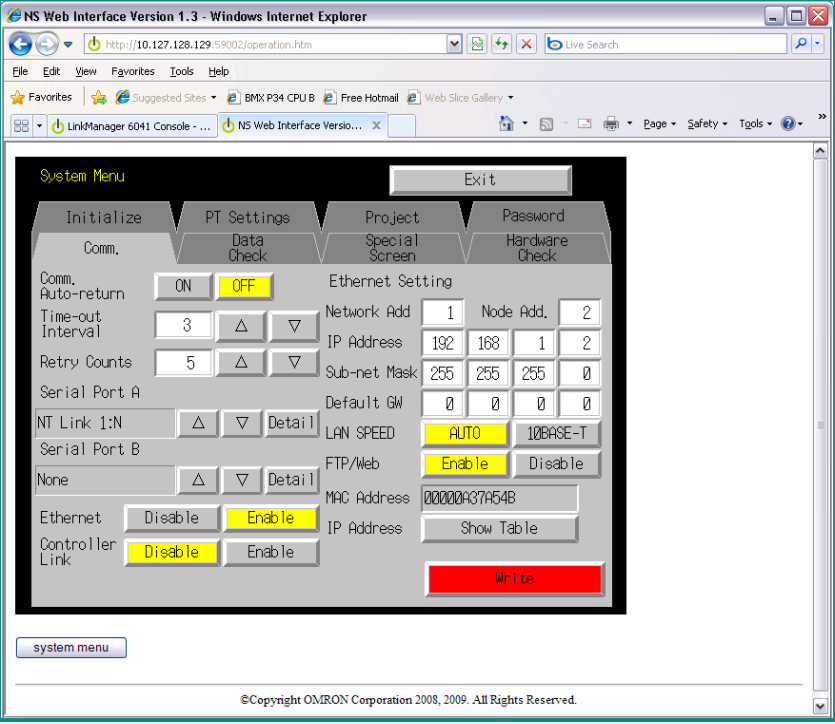

#### 图 *8 HMI Web* 界面屏幕

- 7. 选择>> Comm. <<
- 8. 记住>>添加节点. = 2 << 如果 Omron HMI 的 IP 地址为 X.X.X.2
- 9. 记住>> 添加网络 = 1 要与 PLC 内的路由表相同

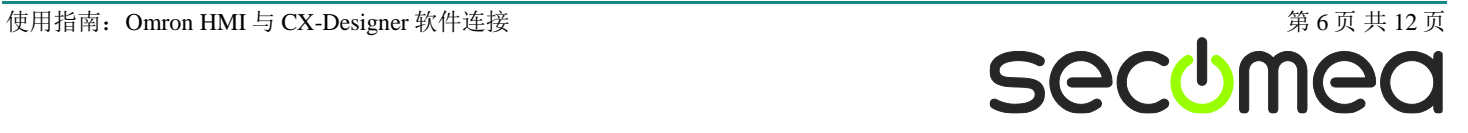

10. 点击 Ethernet -> 启用后点击>> Show Table <<

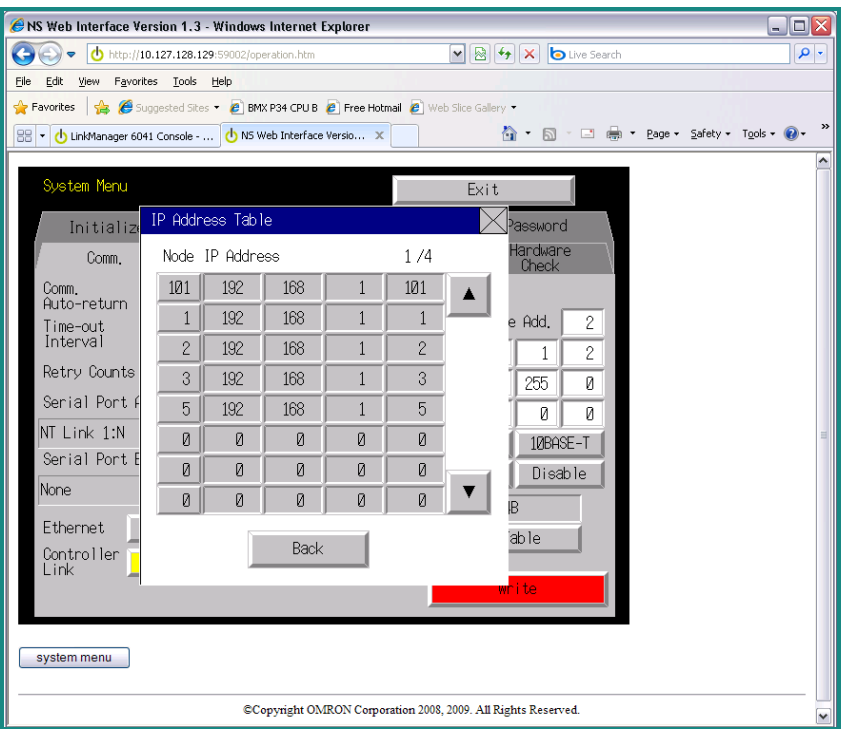

#### 图 *9 HMI Web* 界面屏幕

- 11. 输入 SiteManager DEV1 的 IP 地址
- 12. 此例中 IP 地址为 192.168.1.101
- 13. 点击>> Back <<
- 14. 点击>> Write <<
- 15. HMI 保存更改

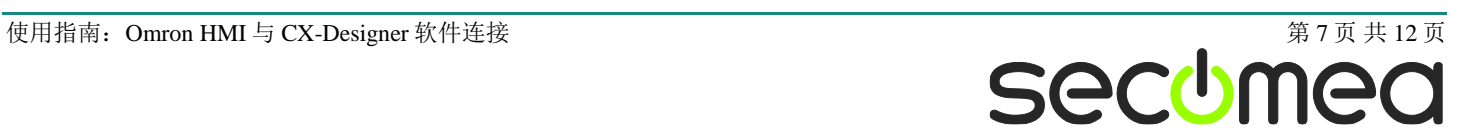

## **5.** 在线 **Omron HMI** 与 **CX-Designer**

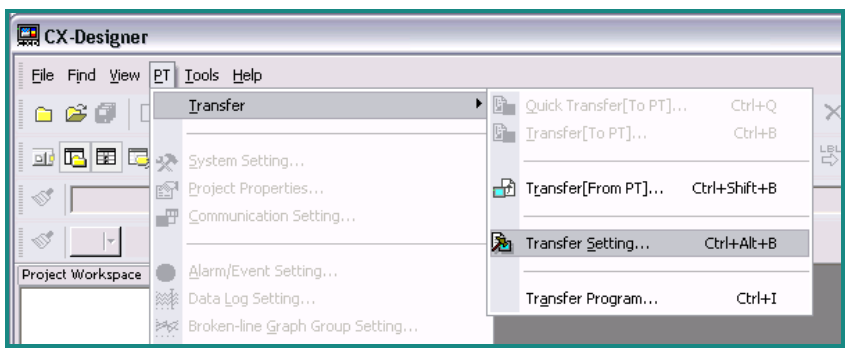

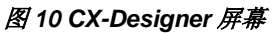

- 1. 运行 CX-One
- 2. 运行 CX-Designer.

HMI 要求的 CX-Designer 需要安装在有 LinkManager 的主机上。

3. 点击>> PT <<, >> Transfer << 和 >> Transfer Setting <<

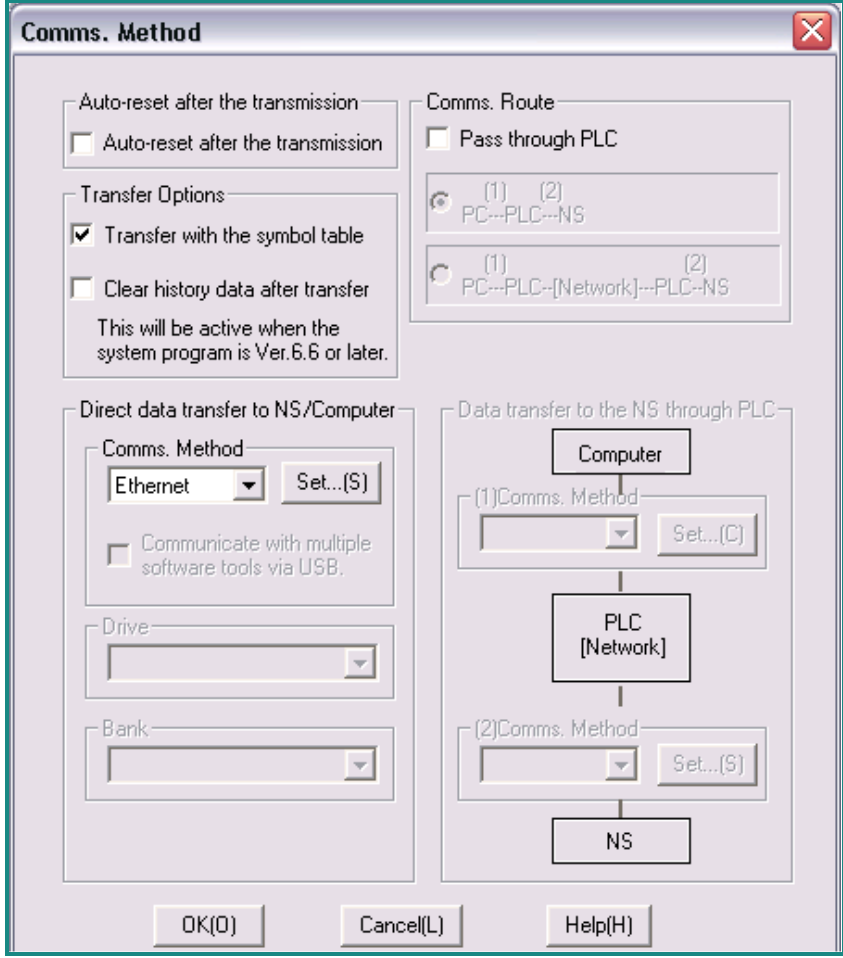

图 *11 CX-Designer Communication Method* 屏幕

4. 选择" Ethernet"直接将数据传输到 NS/计算机中

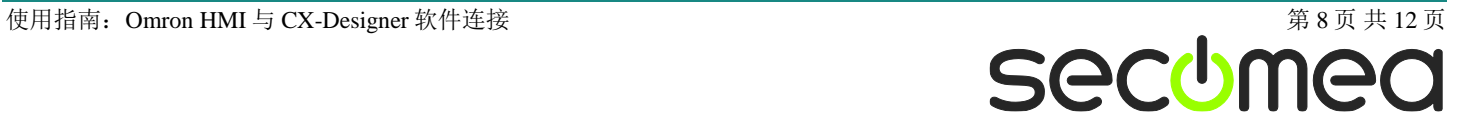

5. 点击>> Set…(S) <<打开设置

![](_page_8_Picture_144.jpeg)

图 *12 CX-Designer Network Settings* 屏幕

- 6. FINS 源地址 网络。必须在 HMI 使用的相同的"Network Add" 见图 13
- 7. FINS 目标地址 网络。必须在 HMI 使用的相同的"Network Add" 见 图 13
- 8. FINS 目标地址 节点。 必须在 HMI 使用的相同的"Node Add" 见图 13
- 9. 点击>> OK <<

![](_page_8_Picture_145.jpeg)

图 *13 HMI Web Interface* 屏幕

![](_page_9_Picture_160.jpeg)

图 *14 CX-Programmer* 屏幕

- 10. 点击>>Driver <<
- 11. 取消选中"Auto-detect"
- 12. 设定"workstation Node Number"为 101 并且使用 SiteManager DEV1 接口相同的 IP 地址的最后一个数字。在此例中我们使用的 IP 地 址是 192.168.1.101
- 13. 指定目标 HMI 的 IP 地址 -在此例中我们使用的 IP 地址是 192.168.1.2
- 14. 点击 OK

![](_page_9_Picture_7.jpeg)

图 *15 CX-Designer* 屏幕

15. 点击>> PT <<, >> Transfer [From PT] <<

![](_page_9_Picture_10.jpeg)

![](_page_10_Picture_69.jpeg)

#### 图 *16 CX-Designer* 屏幕

16. 点击>> Yes <<启动传输

![](_page_10_Picture_70.jpeg)

#### 图 *17 CX-Designer* 屏幕

17. 您现在正在使用 CX-Designer 传输到远程 HMI 中。

![](_page_10_Picture_6.jpeg)

### **6.** 声明

### **Publication and copyright**

Omron HMI and CX-Designer, Version 1.0, November 2009

**© Copyright Secomea A/S 2009**. All rights reserved. You may download and print a copy for your own use. As a high-level administrator, you may use whatever you like from contents of this document to create your own instructions for deploying our products. Otherwise, no part of this document may be copied or reproduced in any way, without the written consent of Secomea A/S. We would appreciate getting a copy of the material you produce in order to make our own material better and – if you give us permission – to inspire other users.

#### **Trademarks**

TrustGate™ is trademark of Secomea A/S. Other trademarks are the property of their respective owners.

#### Disclaimer

Secomea A/S reserves the right to make changes to this publication and to the products described herein without notice. The publication of this document does not represent a commitment on the part of Secomea A/S. Considerable effort has been made to ensure that this publication is free of inaccuracies and omissions but we can not guarantee that there are none.

The following paragraph does not apply to any country or state where such provisions are inconsistent with local law:

SECOMEA A/S PROVIDES THIS PUBLICATION "AS IS" WITHOUT WARRANTY OF ANY KIND, EITHER EXPRESS OR IMPLIED, INCLUDING, BUT NOT LIMITED TO, THE IMPLIED WARRANTIES OF MERCHANTA-BILITY OR FITNESS FOR A PARTICULAR PURPOSE

Secomea A/S shall not be liable for any direct, indirect, incidental, consequential, or other damage alleged in connection with the furnishing or use of this information.

**Secomea A/S** Denmark

**CVR No.** DK 31 36 60 38

**E-mail:** [sales@secomea.com](mailto:sales@secomea.com) **www.secomea.com**

**seccimed** 

第 12 页 共 12 页